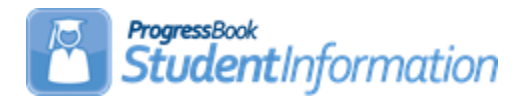

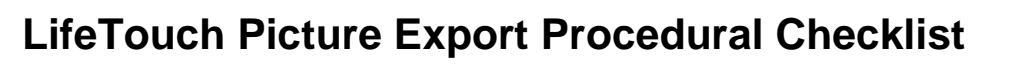

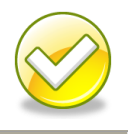

## LifeTouch Picture Export Instructions for use in StudentInformation and GradeBook:

- 1. Go to the Lifetouch website and login with the credentials sent by the Photo Company.
- 2. Click on the **Download Images & Data** menu option.

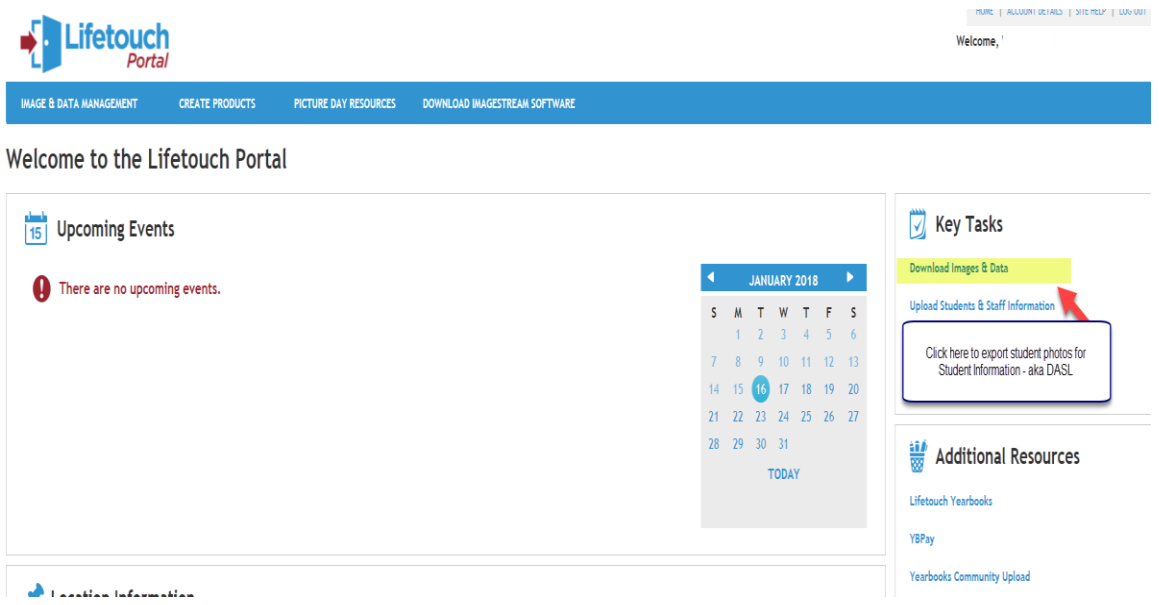

3. Click on the **Students** filter radio button option, then click **All** to select students which will activate the **Available Action** dropdown menu where you will click **Download**.

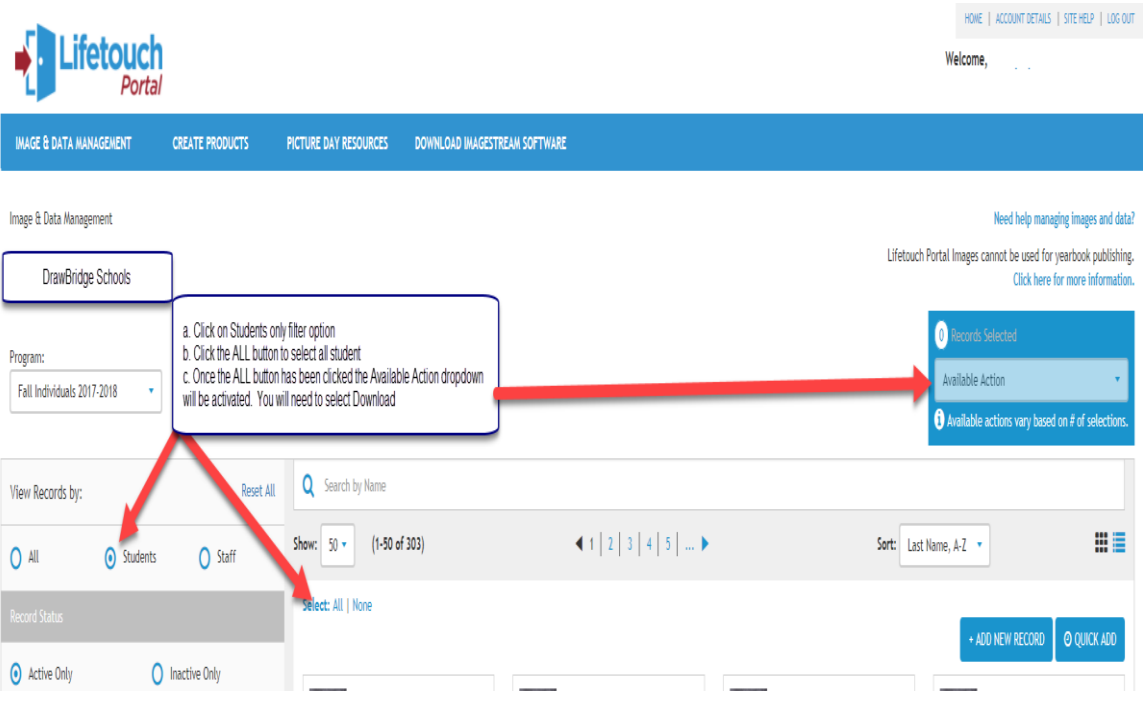

4. After **Download** is selected, you will receive the Download Options prompt box where you will select the **StudentInformation (ProgressBook)** format which uses the StudentID.jpg datafile naming convention. Click the **Download** button to start the export process.

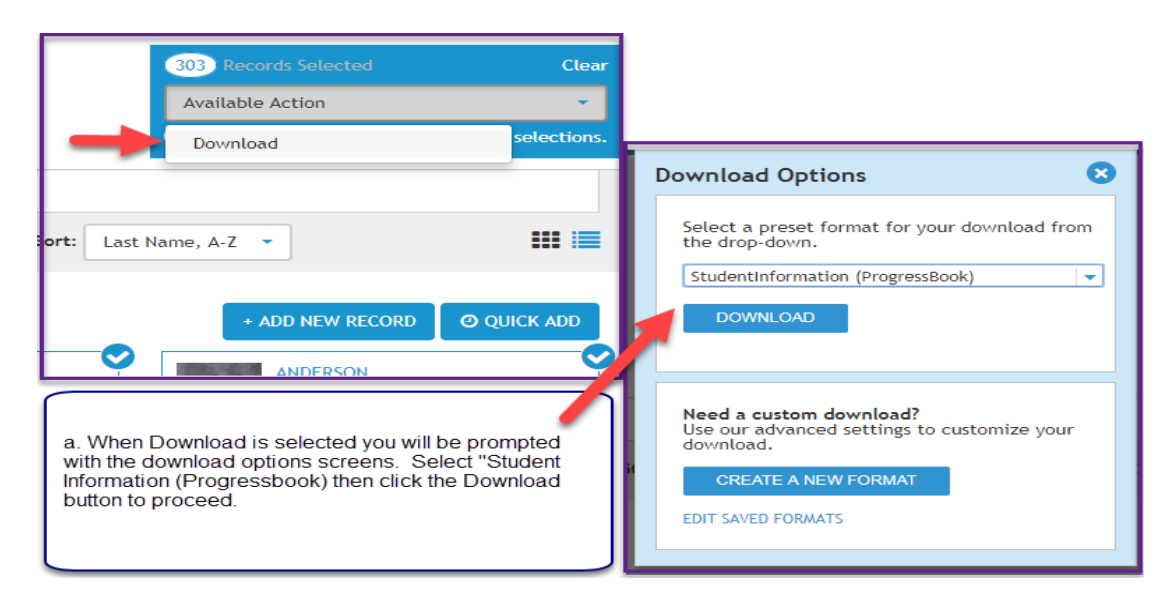

5. Take the download zipped file and email it to your ITC as instructed.